## MindTap® Scavenger Hunt CTE Health Science

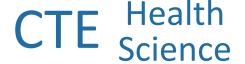

| How do you hide<br>lessons, chapters or<br>activities | Create 2 flashcards                                                           | Make the Full Book<br>into full screen                       | Find the<br>"ReadSpeaker"<br>button                                       |
|-------------------------------------------------------|-------------------------------------------------------------------------------|--------------------------------------------------------------|---------------------------------------------------------------------------|
| Click on a bold<br>word in the text                   | Create a note and bookmark a section                                          | View a 'Sample<br>Report' in the<br>Gradebook                | Make an assignment to your student                                        |
| Find the 'Rolling<br>Week' view of your<br>course     | Where you can you capture your notes and bookmarks to be used as a study tool | Create a note and share it with your students                | In the text, find where you can edit the reading by adding to the content |
| How do you edit<br>the order of the<br>content        | Find 2 things you can do when you highlight the text in the book              | Where can you add an activity, unit or folder to your course | Where do you go to assign an assignment                                   |

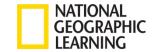

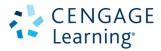

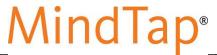

## Clickpath

| CT | -[ | Health  |
|----|----|---------|
|    |    | Science |

| How do you hide lessons, chapters or                            | Create 2 flashcards                                                           | Make the Full Book into full screen                                      | Find the "ReadSpeaker" button                                               |
|-----------------------------------------------------------------|-------------------------------------------------------------------------------|--------------------------------------------------------------------------|-----------------------------------------------------------------------------|
| activities  Turn on Edit > Click Hide                           | Click on Flashcards icon ><br>Click Create a Card                             | Click the Full Book icon > Click<br>the Expand icon                      | Open the MindTap Reader ><br>ReadSpeaker is at top of the<br>page           |
| Click on a bold word in the text                                | Create a note and bookmark a section                                          | View a 'Sample<br>Report' in the<br>Gradebook                            | Make an assignment to your students                                         |
|                                                                 | Highlight text in the MindTap<br>Reader                                       | Open Progress App > Click on<br>Gradebook > Click View Sample<br>Reports | Turn on Edit > Click the Calendar icon next to an assignment > Set Due Date |
| Find the 'Rolling<br>Week' view of your<br>course               | Where you can you capture your notes and bookmarks to be used as a study tool | Create a note and share it with your students                            | In the text, find where you can edit the reading by adding to the content   |
| Click the Calendar icon at the top of the Learning Path         | Study Hub                                                                     | Highlight Text in MindTap<br>Reader > Add Note > Check box<br>to Share   | Open th MindTap Reader > Click<br>on Pencil icon                            |
| How do you edit the order of the content                        | Find 2 things you can do when you highlight                                   | Where can you add an activity, unit or folder to your course             | Where do you go to assign an assignment                                     |
| Turn on Edit > Click Edit next to an Item > Change the Location | the text in the book  NATIONAL GEOGRAPHIC LEARNING                            | Click Add/Create at the top of  CENGAGE  Learning*                       | Click Edit next to an Assignment  > Set the Due Date                        |